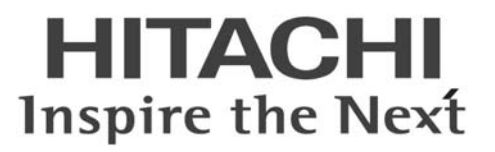

# ConsoleDA Agent インストールガイド

マニュアルはよく読み、大切に保管してください。 製品を使用する前に、安全上の指示をよく読み、十分理解してください。 このマニュアルは、いつでも参照できるよう、手近な所に保管してください。

# -目次-

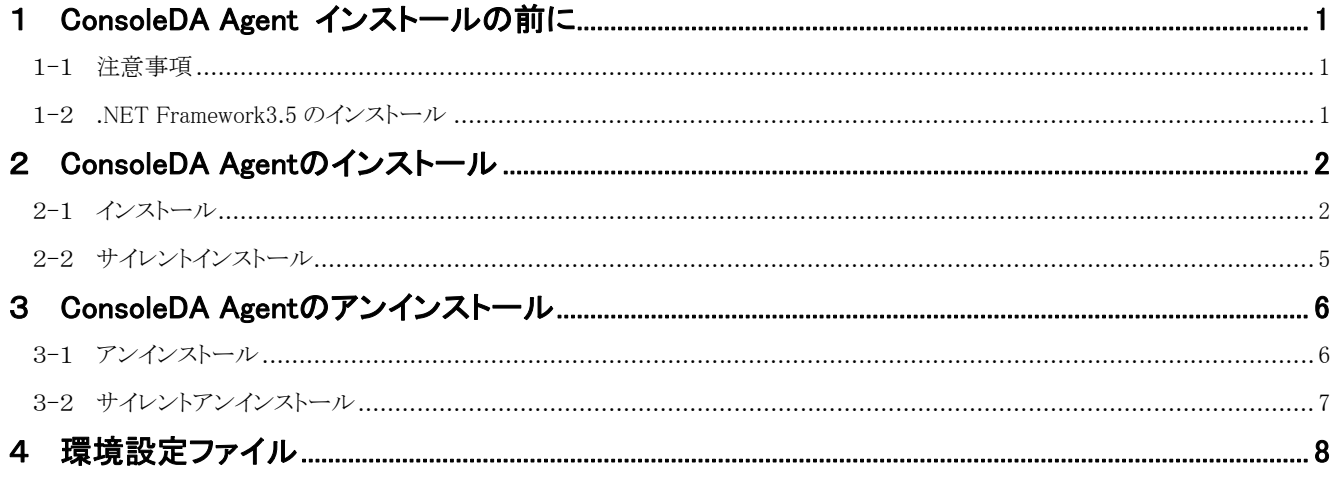

重要なお知らせ(注意事項)

- 本書をよくお読みになってから、製品をご使用ください。  $\bullet$
- 本書の内容は、将来予告なしに変更される場合があります。  $\bullet$
- 本書の内容の一部、または全てを無断で転載することを禁止します。  $\bullet$

Copyright © Hitachi, Ltd. 2011 all rights reserved.

他社製品の登録商標および商標についてのお知らせ

- Microsoft、Windows、Windows Server、Windows Vista、SQL Serverは米国 Microsoft Corporationの米国およびその他の国に  $\bullet$ おける登録商標または商標です。
- $\bullet$ Windows®の正式名称は、Microsoft® Windows® Operating System です。
- その他、会社名、各製品名は、各社の商標または登録商標です。  $\bullet$

以下、説明用画面は全て Windows® XP 上で実行したときのイメージです。

# <span id="page-2-0"></span>1 ConsoleDA Agent インストールの前に

#### 1-1 注意事項

- 本セットアッププログラムはクライアントブレードにインストールしてください。
- セットアッププログラムでインストールされるプログラムは、下記以外での動作を保証しておりません。
	- ・ Windows® 7 SP1 32bit/64bit
	- ・ Windows Vista® SP2 32bit
	- ・ Windows® XP SP3 32bit
- ConsoleDA Agent のインストールを実行するには、インストールするクライアントブレードに管理者権限を持つユーザーでログ オンしてください。
- Windows® 7 および Windows Vista®環境にインストールまたはアンインストールする場合、「ユーザーアカウント制御」が表示さ れることがあります。「許可」または「続行」をクリックして、セットアップを続行してください。
- z 本ソフトウェアは、クライアントブレードの動作 OS 環境が工場プレインストールまたは「Product Recovery」DVD-ROM を使用し て構築した OS 環境での使用を前提としています。それ以外でご使用される場合は動作保証外となりますが、「Drivers DVD」 DVD-ROM に含まれる「IPMI ドライバ」や「FLORA bd ハードウェアモニタ」ソフトウェアを OS にインストールしていただく必要 があります。
- ConsoleDA Agent をインストールした後で SAVINGDA Pro をインストールした場合、インストール直後は SAVINGDA Pro との 連携機能はご使用できません。この場合は、クライアントブレードの再起動を行ってください。

### 1-2 .NET Framework3.5 のインストール

インストールする OS 環境によっては、下記要件のインストール画面が表示される場合があります。これらの画面が表示された場合は、 「インストール」をクリックして要件のインストールを行ってください。

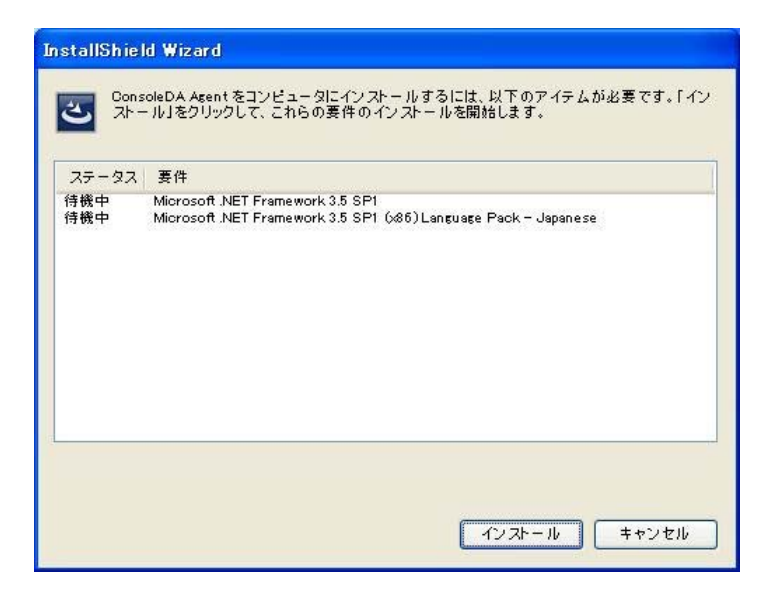

# <span id="page-3-0"></span>2 ConsoleDA Agentのインストール

ConsoleDA Agent は、インストールされたクライアントブレードの電源状態や各種情報を ConsoleDA Manager に送信するプログラムで す。

# 2-1 インストール

・ConsoleDA Agentをインストールするには、次のように操作します。

- 1. Hitachi bd Link Version3 /CB CD-ROM の「Installer」フォルダーにある AgentSetup.exe を実行し、「次へ(N)>」をクリックしてくださ
	- い。

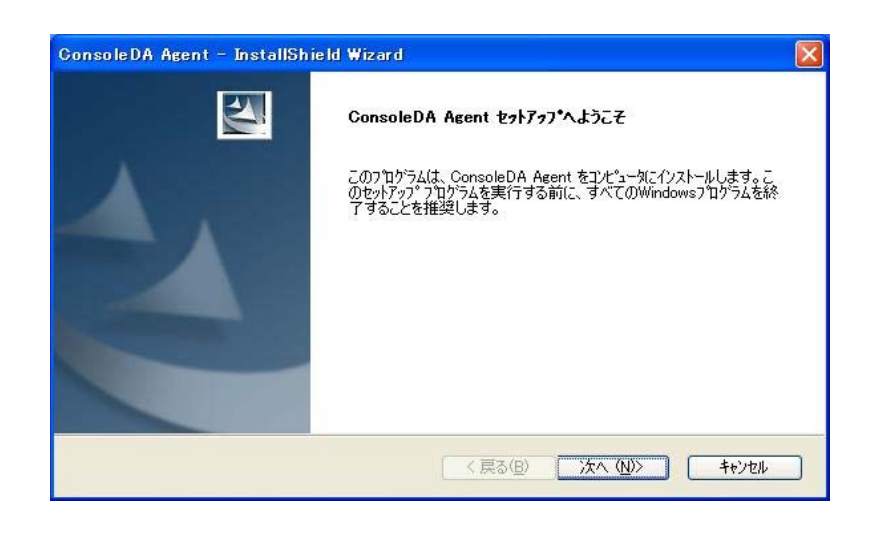

2. 「使用許諾契約」では使用許諾契約書内容をご確認の上、同意する場合は「はい(Y)>」をクリックしてください。

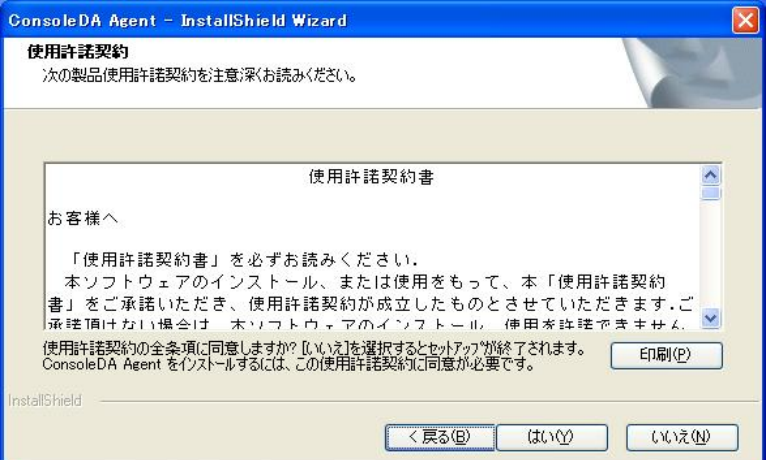

3. 「ネットワーク設定」では ConsoleDA Agent で使用するネットワークの設定を入力し、「次へ(N)>」をクリックしてください。

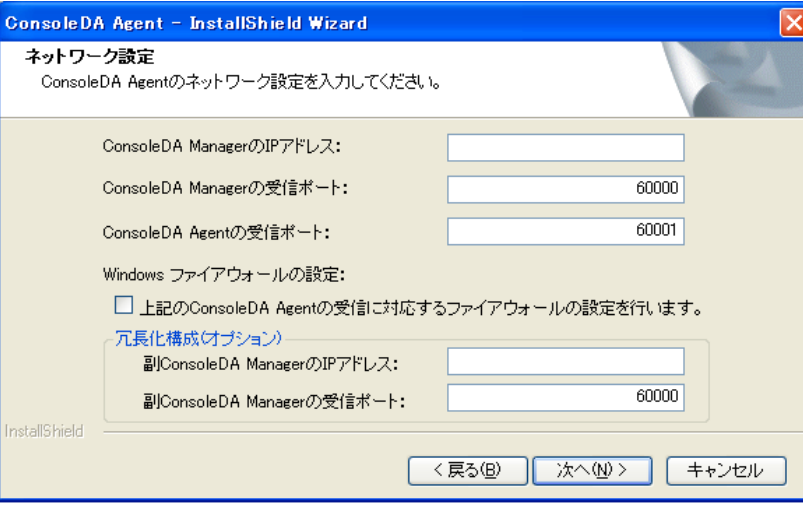

#### 入力項目の説明

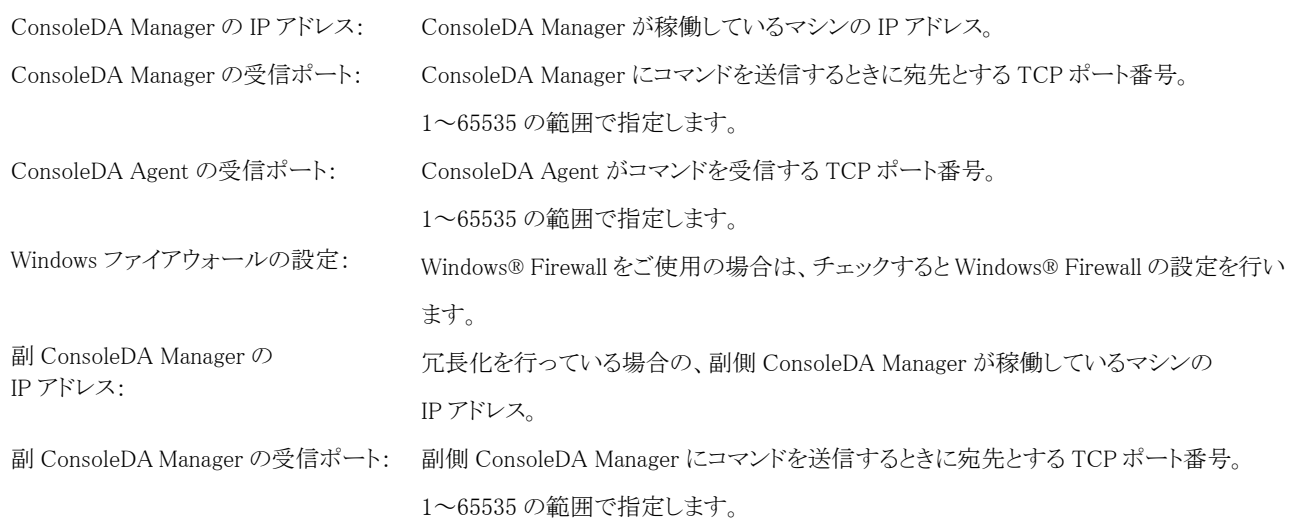

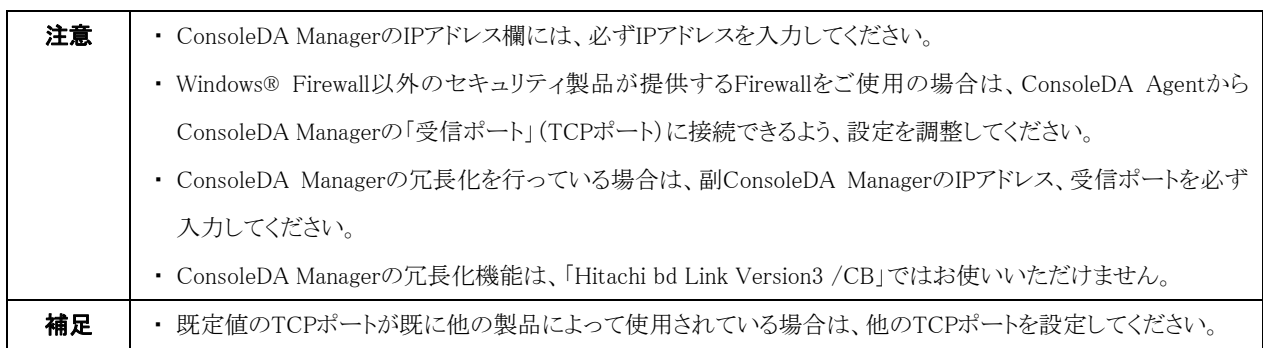

4. ConsoleDA Agent をインストールするフォルダーを指定し、「次へ(N)>」をクリックしてください。

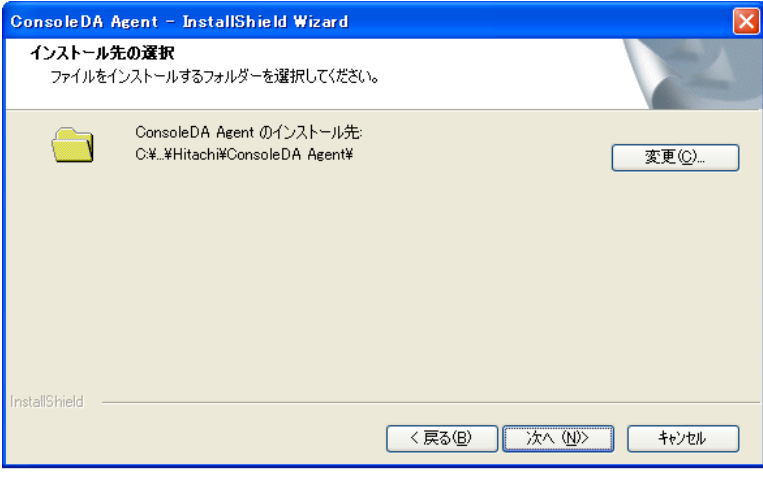

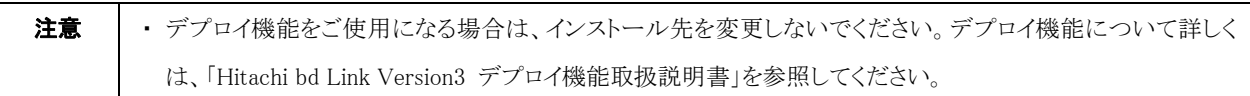

5. 「インストール」をクリックし、インストールを開始してください。

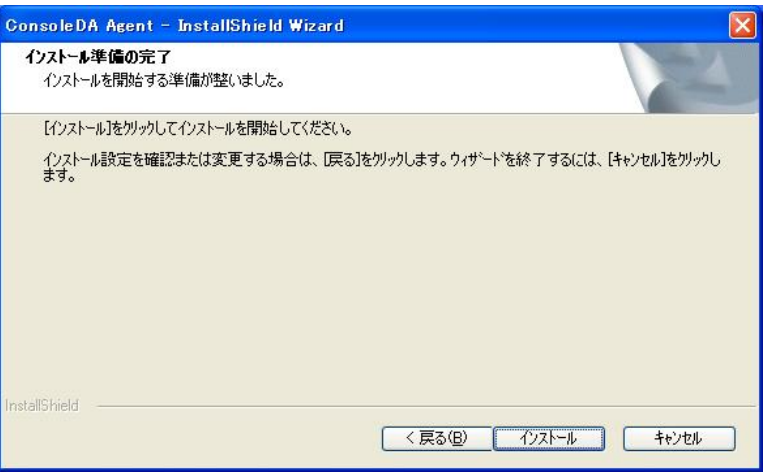

6. 「InstallShield ウィザードの完了」が表示されたら、「完了」をクリックしてセットアップを終了してください。

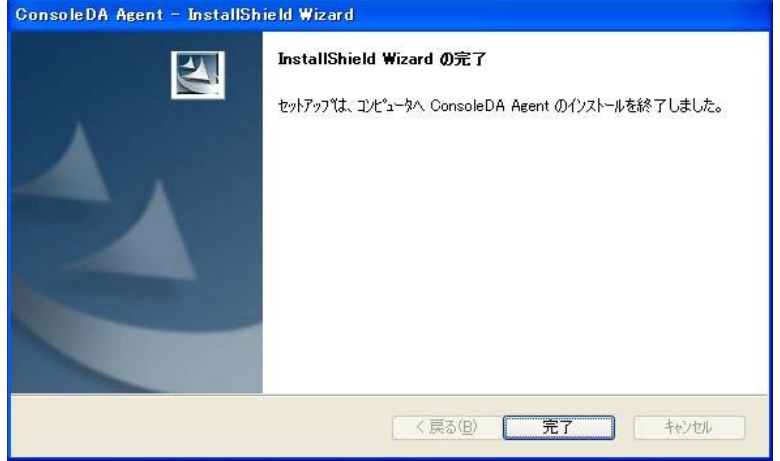

## <span id="page-6-0"></span>2-2 サイレントインストール

ConsoleDA Agent は、GUI の操作を記録したサイレントインストール応答ファイル setup.iss 作成することにより、サイレントモード(GUI なし、ユーザーによる操作なし)によるインストールを行うことができます。

・ConsoleDA Agentのサイレントインストールを行うには、次のように操作します。

- 1. Hitachi bd Link Version3 /CB CD-ROM の Installer フォルダーにある AgentSetup.exe をクライアントブレードの任意のフォルダー にコピーします。
- 2. クライアントブレードに管理者権限を持つユーザーでログオンし、コマンドプロンプトを起動します。
- 3. AgentSetup.exe をコピーしたフォルダーに移動します。
- 4. 「AgentSetup.exe△/r」を入力・実行し ConsoleDA Agent インストーラーを起動します。
	- ※ 応答ファイルの作成先は、コマンドに「/f1"(作成先絶対パス)\setup.iss"」を追加することで変更可能です。
	- ※ 作成先を変更しない場合は、C:\windows に setup.iss が作成されます。
	- ※ 作成先に既に setup.iss が存在している場合は、これを削除してから手順 4.を実行してください。

#### 入力コマンド例:

C:\Agent> AgentSetup.exe $\triangle$ /r $\triangle$ /f1"C:\Agent\setup.iss"

- ※ 上記例は、C:\Agent に応答ファイルを作成する場合のものです。
- ※ △は半角スペースを表します。
- 5. 画面操作に従って ConsoleDA Agent のインストールを行います。
- 6. ConsoleDA Agent のインストール完了後、「C:\windows」フォルダーに応答ファイル setup.iss が作成されます。 (手順 4.で作成先を指定した場合は、指定先に setup.iss が作成されます。)
- 7. サイレントインストールを実行するマシンに AgentSetup.exe と作成した応答ファイル setup.iss をコピーします。コピーが済みました ら、元の setup.iss は削除しておいてください。
- 8. サイレントインストールを実行するマシンでコマンドプロンプトを実行し、AgentSetup.exe と setup.iss をコピーしたフォルダーに移動 して、以下のコマンドを実行するとサイレントインストールが開始されます。

#### C:\Xess{Agent> AgentSetup.exe $\triangle$ /s

- ※ 上記例は、インストーラーと応答ファイルを C:\Agent に配置した場合のものです。
- ※ △は半角スペースを表します。

# <span id="page-7-0"></span>3 ConsoleDA Agentのアンインストール

## 3-1 アンインストール

・ConsoleDA Agentをアンインストールするには、次のように操作します。

1. [コントロールパネル]-[プログラムの追加と削除]を開き、ConsoleDA Agent を選択して「削除」ボタンをクリックしてください。

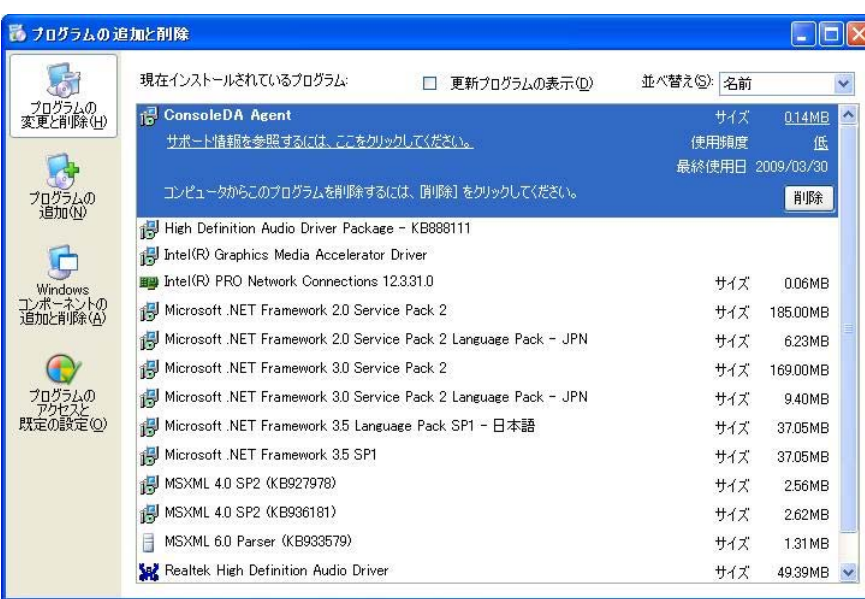

2. 確認ダイアログが表示されたら「はい(Y)」をクリックして、ConsoleDA Agent をアンインストールしてください。

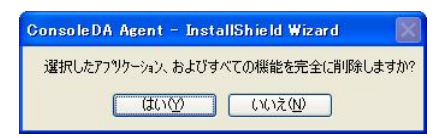

3. 「アンインストール完了」が表示されたら、「完了」をクリックしてアンインストールを終了してください。

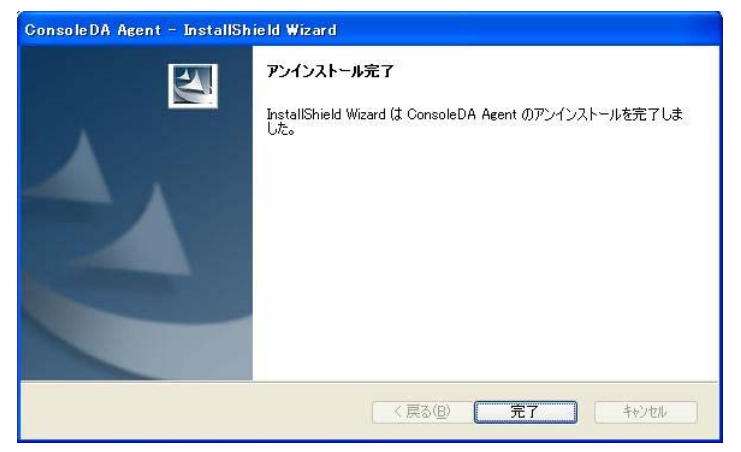

## <span id="page-8-0"></span>3-2 サイレントアンインストール

・ConsoleDA Agentのサイレントアンインストールを行うには、次のように操作します。

- 1. Hitachi bd Link Version3 /CB CD-ROM の Installer フォルダーにある AgentSetup.exe を、ConsoleDA Agent がインストール済み のクライアントブレードの任意のフォルダーにコピーします。
- 2. クライアントブレードに管理者権限を持つユーザーでログオンし、コマンドプロンプトを起動します。
- 3. AgentSetup.exe をコピーしたフォルダーに移動します。
- 4. 「AgentSetup.exe△/r」を入力・実行し ConsoleDA Agent インストーラーを起動します。
	- ※ 応答ファイルの作成先は、コマンドに「/f1"(作成先絶対パス)\uninstall.iss"」を追加することで変更可能です。
	- ※ 作成先を変更しない場合は、C:\windows に setup.iss という名前で応答ファイルが作成されます。
	- ※ 作成先に既に setup.iss または uninstall.iss が存在している場合は、これを削除してから手順 4.を実行してください。

入力コマンド例:

C:\Xagent> AgentSetup.exe $\triangle$ /r $\triangle$ /f1"C:\Xagent\uninstall.iss"

- ※ 上記例は、C:\Agent に応答ファイルを作成する場合のものです。
- ※ △は半角スペースを表します。
- 5. 画面操作に従って ConsoleDA Agent のアンインストールを行います。
- 6. ConsoleDA Agent のアンインストール完了後、「C:\windows」フォルダーに応答ファイル setup.iss が作成されるので、ファイル名を uninstall.iss に変更してください。
- 7. サイレントアンインストールを実行するマシンに AgentSetup.exe と作成した応答ファイル uninstall.iss をコピーします。コピーが済み ましたら、元の uninstall.iss は削除しておいてください。
- 8. サイレントアンインストールを実行するマシンでコマンドプロンプトを実行し、AgentSetup.exe と uninstall.iss をコピーしたフォルダー に移動して、以下のコマンドを実行するとサイレントアンインストールが開始されます。

C:\Agent> AgentSetup.exe $\triangle/x\triangle/s\triangle/f1$ ".\tuninstall.iss"

※ 上記例は、インストーラーと応答ファイルを C:\Agent に配置した場合のものです。

※ △は半角スペースを表します。

# <span id="page-9-0"></span>4 環境設定ファイル

環境設定ファイル名:Agent.exe.config 既定のファイルパス:C:\Program Files\Hitachi\ConsoleDA Agent

```
<?xml version="1.0" encoding="utf-8"?>
```
 $\langle$ configuration $\rangle$ 

 $\langle \text{configSections} \rangle$ 

 $\leq$ section name="agentConfig"

type="Hitachi.ConsoleDA.Agent.Configuration.AgentConfigSection, Agent.Common,

```
Version=3.1.0.0, Culture=neutral, PublicKeyToken=null" />
```
 $\langle$ /configSections>

 $\verb|\tag{3}qentConfig remotingPort="60001" \textcircled{1} modelVersion="0000100510" \textcircled{2} \verb|logKeepDays="7" \textcircled{3} \verb|\rangle$ 

 $\langle$ managers $\rangle$ 

<manager address="192.168.0.1:60000"④ />

<manager address="192.168.0.2:60000"⑤ />

 $\langle$ /managers $\rangle$ 

 $\langle$ /agentConfig>

 $\langle$ appSettings $\rangle$ 

```
\langle \text{add key} = \text{''}ExcludeMac" value="005056,02004C"⑥ />
```
 $\langle$ /appSettings>

 $\langle$ /configuration>

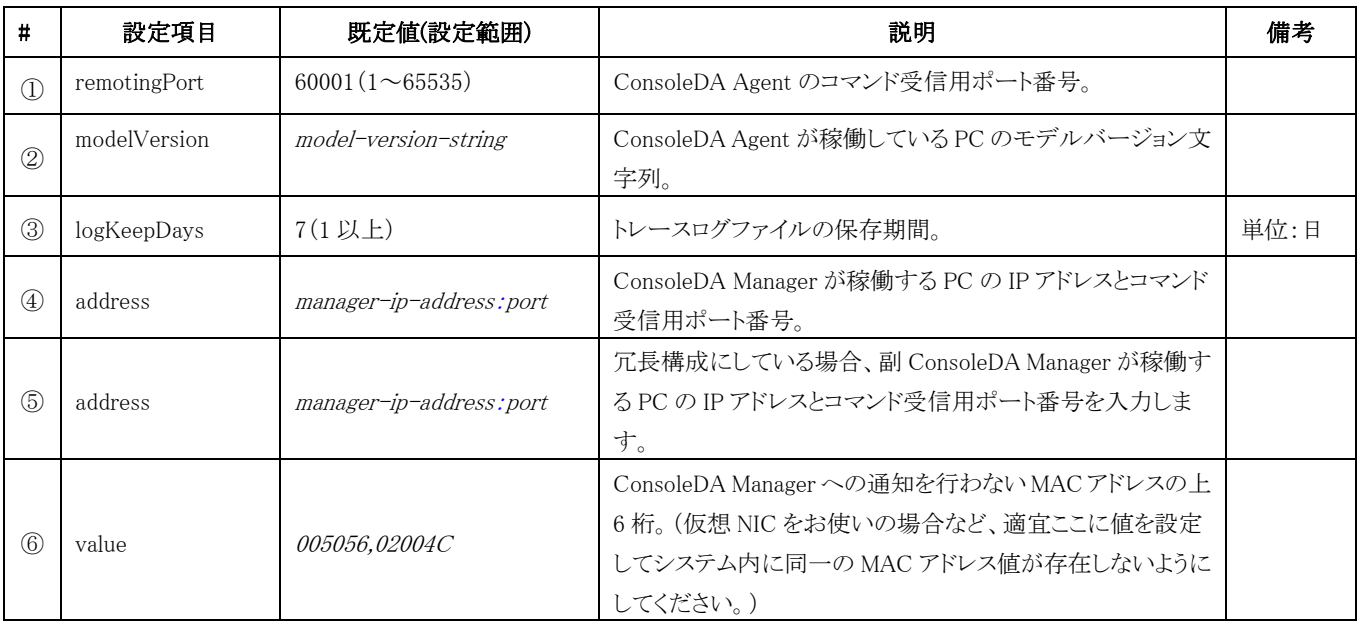